# **Инструкция по установке и эксплуатации**

# **Внешняя сенсорная панель управления SMART-TOUCH**

**(для утопленного монтажа)**

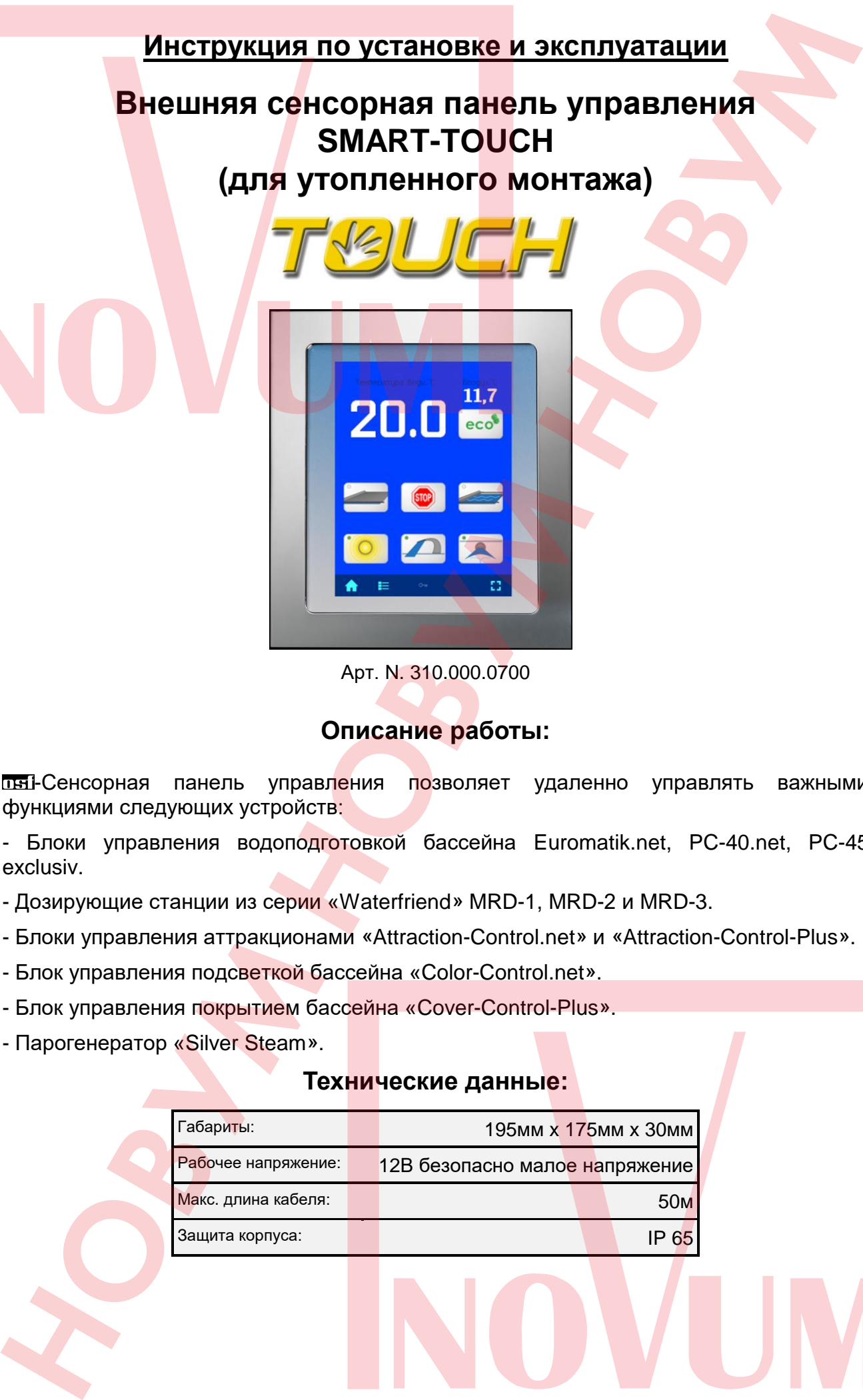

Арт. N. 310.000.0700

# **Описание работы:**

пы-Сенсорная панель управления позволяет удаленно управлять важными функциями следующих устройств:

- Блоки управления водоподготовкой бассейна Euromatik.net, PC-40.net, PC-45 exclusiv.

- Дозирующие станции из серии «Waterfriend» MRD-1, MRD-2 и MRD-3.

- Блоки управления аттракционами «Attraction-Control.net» и «Attraction-Control-Plus».
- Блок управления подсветкой бассейна «Color-Control.net».
- Блок управления покрытием бассейна «Cover-Control-Plus».
- Парогенератор «Silver Steam».

## **Технические данные:**

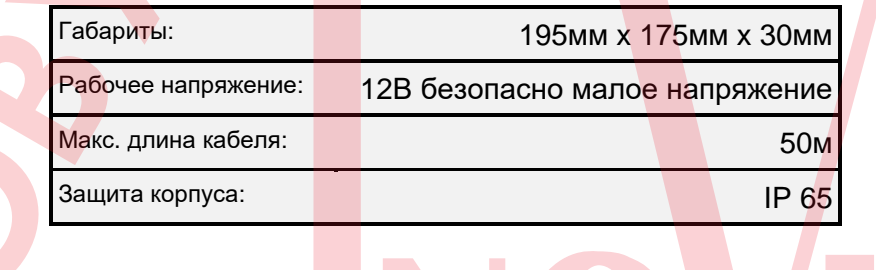

## **Место монтажа**

**Внешняя панель управления содержит элементы управления наплывным покрытием. Из этих соображений монтаж панели разрешено проводить лишь в месте, с которого хорошо просматривается весь бассейн.**

## **Монтаж:**

Внешняя панель управления для утапливаемого монтажа поставляется с рамкой для керамической плитки. **Перед открытием корпуса устройство необходимо полностью обесточить**.

Монтаж рамки для плитки осуществляется плиточником во время укладки керамической плитки.

1.) Подготовка рамки для плитки:

Все четыре монтажные планки согнуть сначала назад и затем в стороны.

рамка для плитки планки согнуть назад планки согнуть в стороны

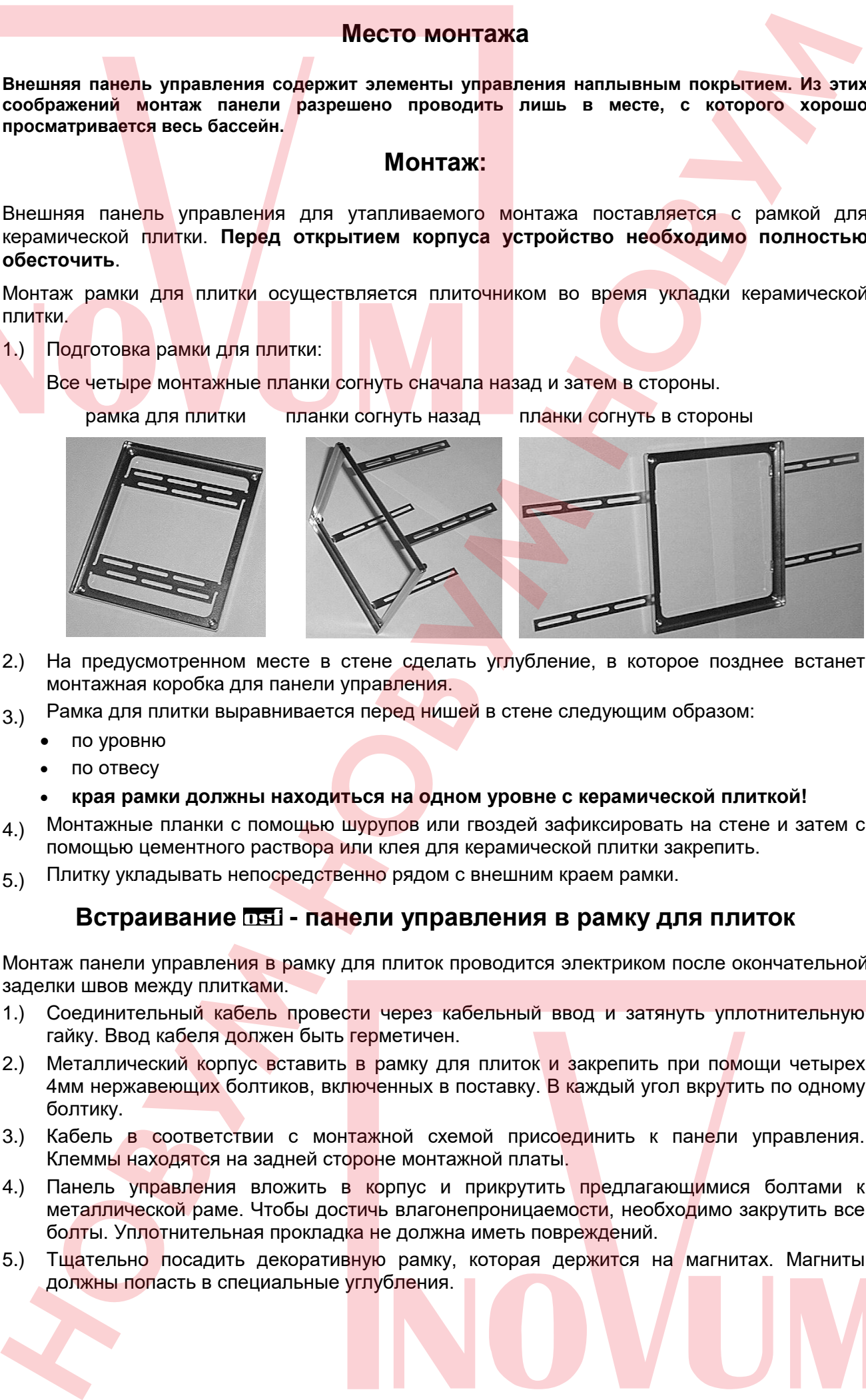

- 2.) На предусмотренном месте в стене сделать углубление, в которое позднее встанет монтажная коробка для панели управления.
- 3.) Рамка для плитки выравнивается перед нишей в стене следующим образом:
	- по уровню
	- по отвесу
	- **края рамки должны находиться на одном уровне с керамической плиткой!**
- 4.) Монтажные планки с помощью шурупов или гвоздей зафиксировать на стене и затем с помощью цементного раствора или клея для керамической плитки закрепить.
- 5) Плитку укладывать непосредственно рядом с внешним краем рамки.

## **Встраивание DEI - панели управления в рамку для плиток**

Монтаж панели управления в рамку для плиток проводится электриком после окончательной заделки швов между плитками.

- 1.) Соединительный кабель провести через кабельный ввод и затянуть уплотнительную гайку. Ввод кабеля должен быть герметичен.
- 2.) Металлический корпус вставить в рамку для плиток и закрепить при помощи четырех 4мм нержавеющих болтиков, включенных в поставку. В каждый угол вкрутить по одному болтику.
- 3.) Кабель в соответствии с монтажной схемой присоединить к панели управления. Клеммы находятся на задней стороне монтажной платы.
- 4.) Панель управления вложить в корпус и прикрутить предлагающимися болтами к металлической раме. Чтобы достичь влагонепроницаемости, необходимо закрутить все болты. Уплотнительная прокладка не должна иметь повреждений.
- 5.) Тщательно посадить декоративную рамку, которая держится на магнитах. Магниты

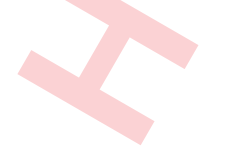

## **Электрическое подключение:**

Размещать блок управления в соответствии с его нормами необходимо во влагозащищенном месте. **Перед открытием корпуса обязательно полностью обесточить прибор. Электрическое подключение, а также настроечные и сервисные работы разрешено проводить только квалифицированному электрику! Придерживаться схем подключения и соблюдать правила техники безопасности.**

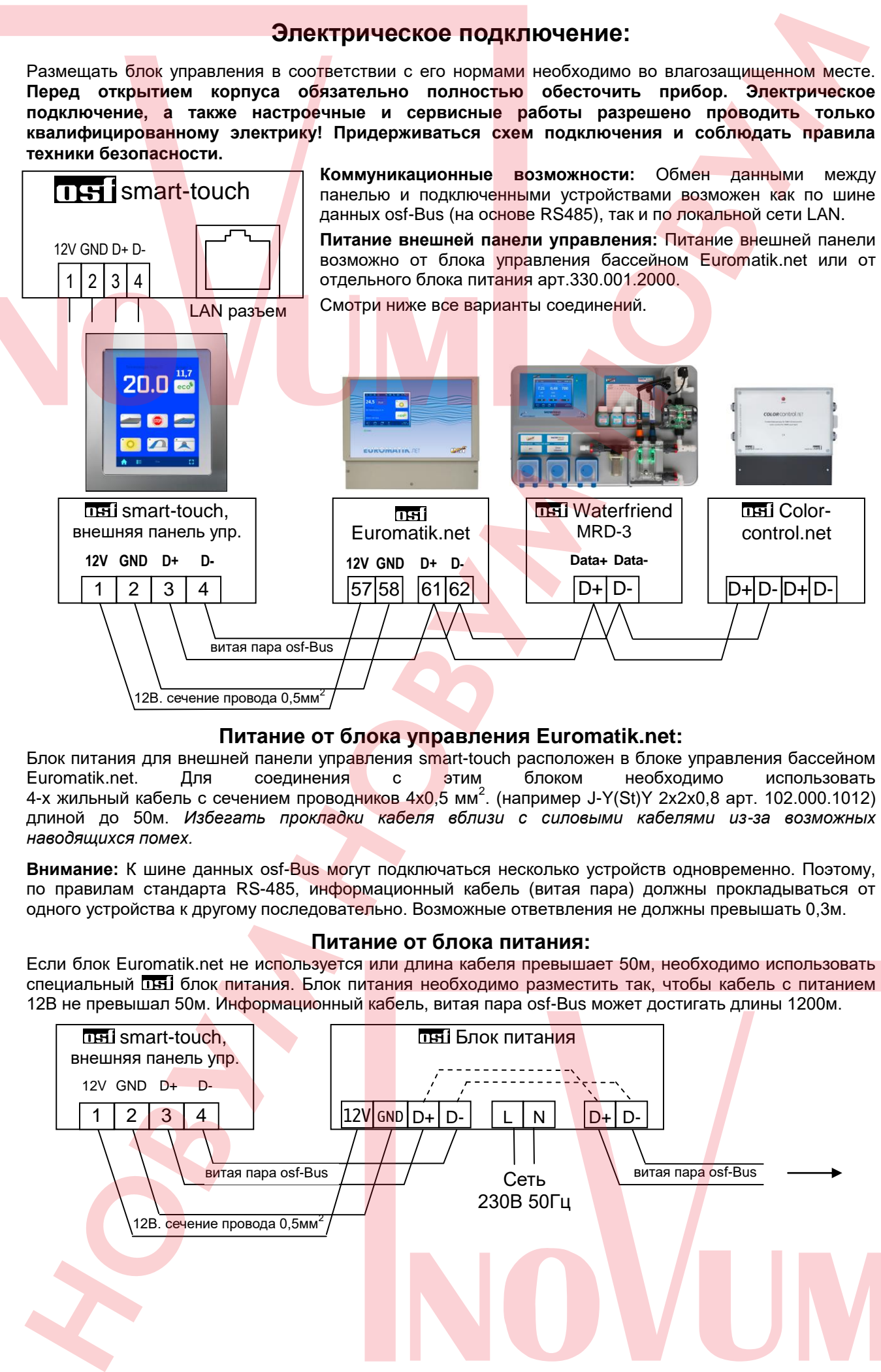

## **Питание от блока управления Euromatik.net:**

Блок питания для внешней панели управления smart-touch расположен в блоке управления бассейном Euromatik.net. Для соединения с этим блоком необходимо использовать 4-х жильный кабель с сечением проводников 4x0,5 мм<sup>2</sup>. (например J-Y(St)Y 2x2x0,8 арт. 102.000.1012) длиной до 50м. *Избегать прокладки кабеля вблизи с силовыми кабелями из-за возможных наводящихся помех.*

**Внимание:** К шине данных osf-Bus могут подключаться несколько устройств одновременно. Поэтому, по правилам стандарта RS-485, информационный кабель (витая пара) должны прокладываться от одного устройства к другому последовательно. Возможные ответвления не должны превышать 0,3м.

#### **Питание от блока питания:**

Если блок Euromatik.net не используется или длина кабеля превышает 50м, необходимо использовать специальный блок питания. Блок питания необходимо разместить так, чтобы кабель с питанием 12В не превышал 50м. Информационный кабель, витая пара osf-Bus может достигать длины 1200м.

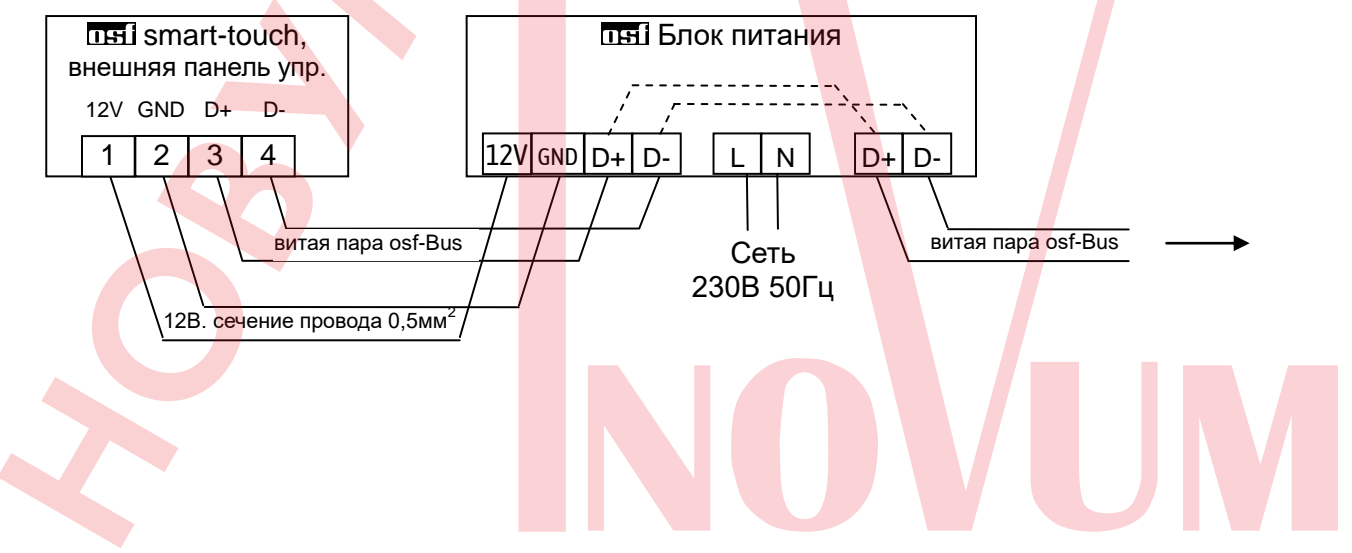

## **Разъем LAN**

Внешняя панель управления smart-touch имеет разъем LAN (Ethernet, RJ45). Связь с osf устройствами, такими как PC-45 exclusiv, Cover-Control-Plus и Attraction-Control-Plus производится исключительно через LAN сеть. Для связи с этими устройствами необходимо чтобы все они были подключены к одной локальной сети. Проще всего подключить все сетевые устройства к одному сетевому коммутатору (switch). В  $\overline{0}$  accoptименте имеется подходящий сетевой коммутатор  $\overline{0}$  Cluster-switch-plus. Для соединений необходимо использовать стандартный сетевой кабель (patch-kabel, CAT5).

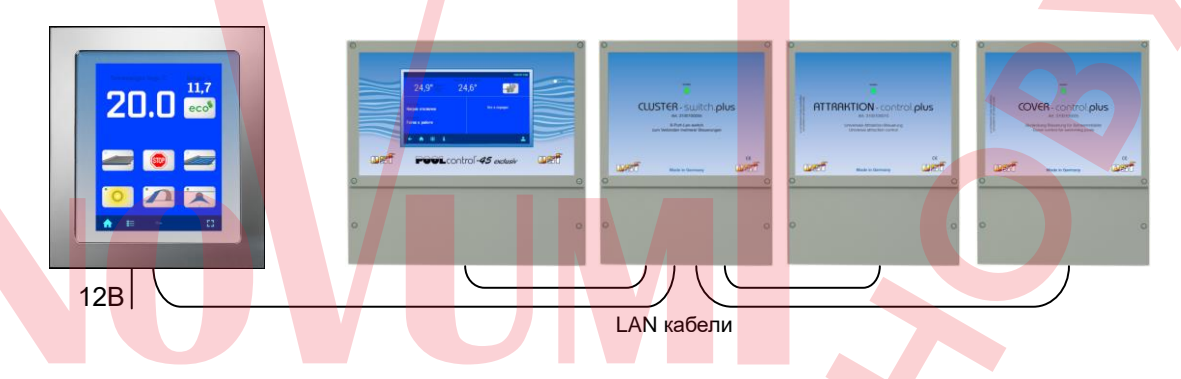

## **Подсоединение устройств по цифровой шине данных osf-Bus**

Устройства, подключенные по шине osf-Bus, автоматически связываются с панелью управления. Далее список устройств подключаемых по шине данных osf-Bus: Euromatik.net, PC-40.net, Attraction-Control.net, Color-Control.net, все дозирующие станции Waterfriend MRD и парогенератор Silver-Steam.net.

#### **Подсоединение устройств по локальной сети**

Устройства, подключаемые по локальной сети, необходимо изначально добавить в список доступных устройств. Для установки связи нужно в главном меню выбрать подменю «добавить устройство» и замет выбрать из списка интересующий блок и далее следовать инструкции по установки связи.

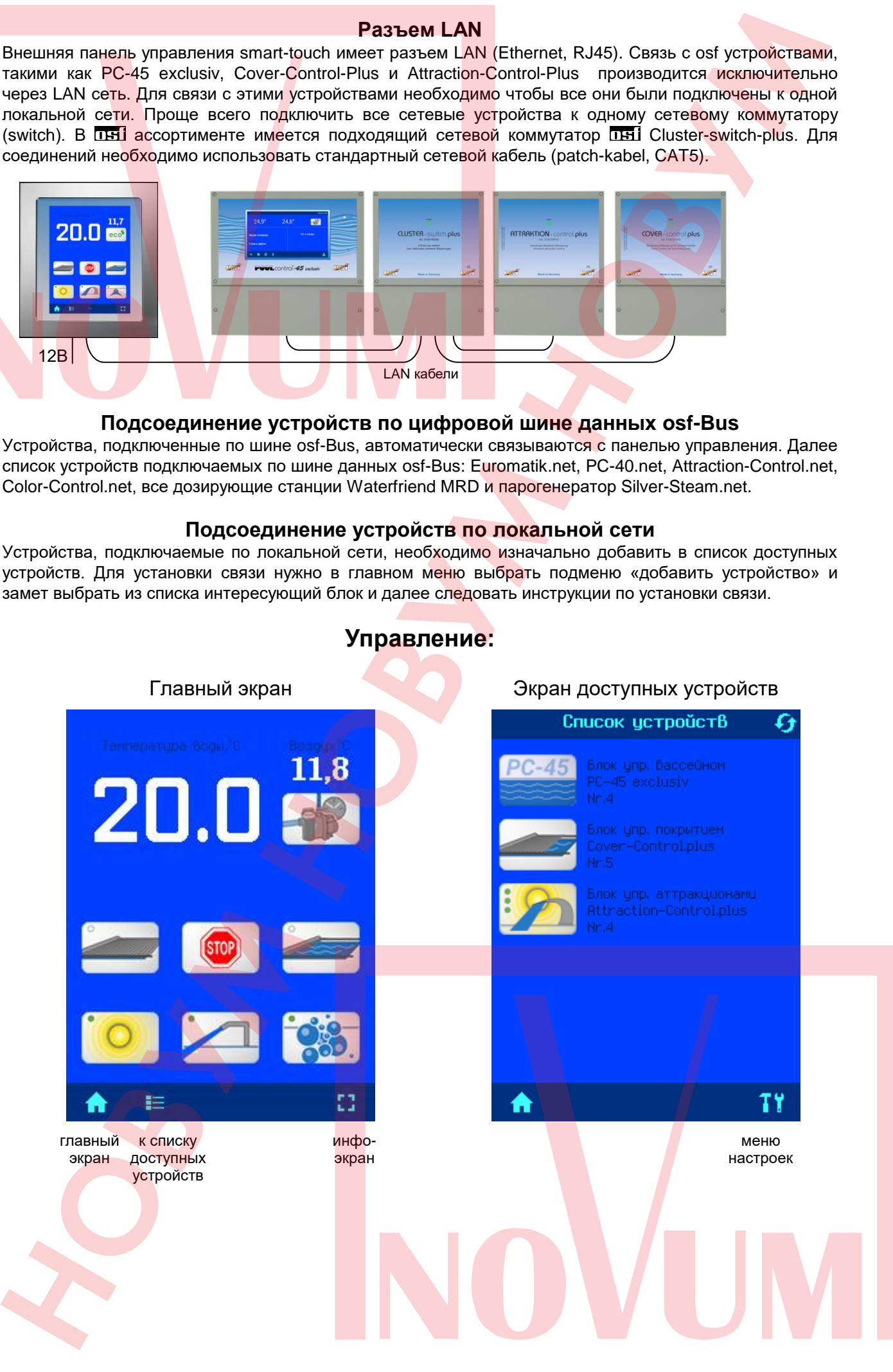

# **Управление:**

# **Главный экран**

Внешний вид главного экрана зависит от состава подключенных к внешней панели управления устройств. Каждому подключенному устройству отводится место для отображения наиболее востребованных функций. Ниже указаны обзорные виды возможных устройств:

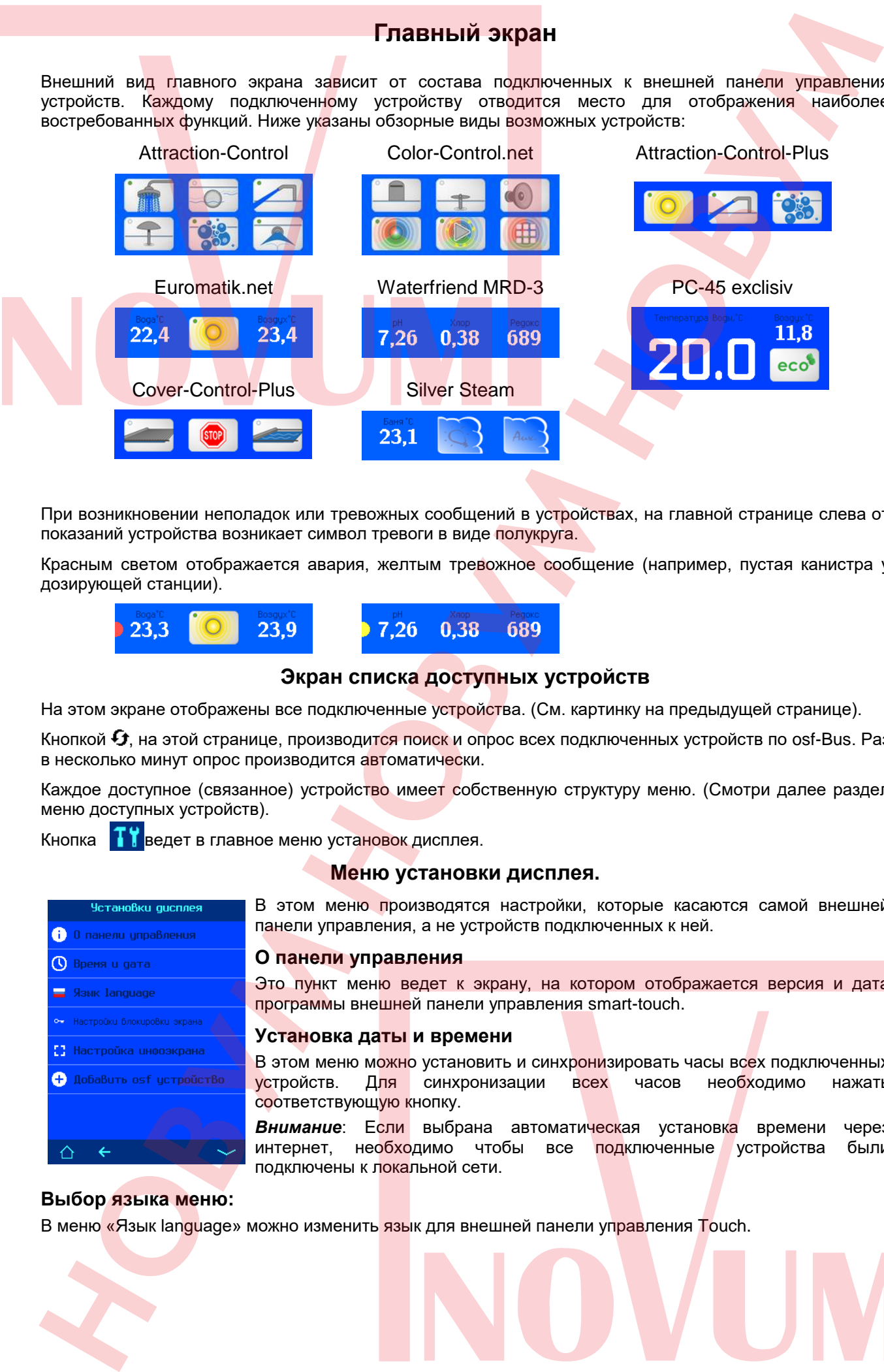

При возникновении неполадок или тревожных сообщений в устройствах, на главной странице слева от показаний устройства возникает символ тревоги в виде полукруга.

Красным светом отображается авария, желтым тревожное сообщение (например, пустая канистра у дозирующей станции).

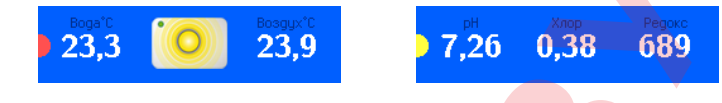

## **Экран списка доступных устройств**

На этом экране отображены все подключенные устройства. (См. картинку на предыдущей странице).

Кнопкой  $\boldsymbol{\Theta}$ , на этой странице, производится поиск и опрос всех подключенных устройств по osf-Bus. Раз в несколько минут опрос производится автоматически.

Каждое доступное (связанное) устройство имеет собственную структуру меню. (Смотри далее раздел меню доступных устройств).

Кнопка **Ведет в главное меню установок дисплея.** 

## **Меню установки дисплея.**

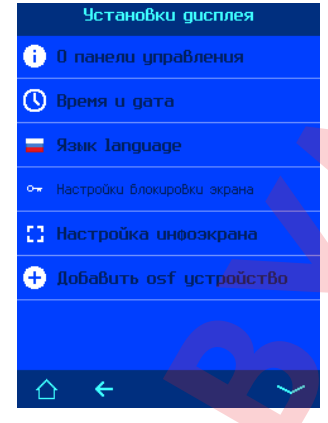

В этом меню производятся настройки, которые касаются самой внешней панели управления, а не устройств подключенных к ней.

#### **О панели управления**

Это пункт меню ведет к экрану, на котором отображается версия и дата программы внешней панели управления smart-touch.

#### **Установка даты и времени**

В этом меню можно установить и синхронизировать часы всех подключенных устройств. Для синхронизации всех часов необходимо нажать соответствующую кнопку.

**Внимание**: Если выбрана автоматическая установка времени через интернет, необходимо чтобы все подключенные устройства были подключены к локальной сети.

#### **Выбор языка меню:**

В меню «Язык language» можно изменить язык для внешней панели управления Touch.

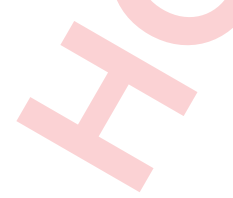

#### **Настройки блокировки экрана.**

#### В этом подменю находятся две настройки:

1. Блокировка экрана (вкл или выкл.). При включенной блокировке на главном экране в нижней строке появится кнопка О—, нажатие на эту кнопку приводит к блокированию всех кнопок экрана. Для снятия блокировки необходимо вновь нажать на символ ключа и удерживать в течение 5 секунд.

2. Таймер блокировки. Этот параметр задает, через сколько минут бездействия, экран панели автоматически блокируется. Для снятия блокировки нужно нажать на символ ключа и удерживать в течение 5 секунд.

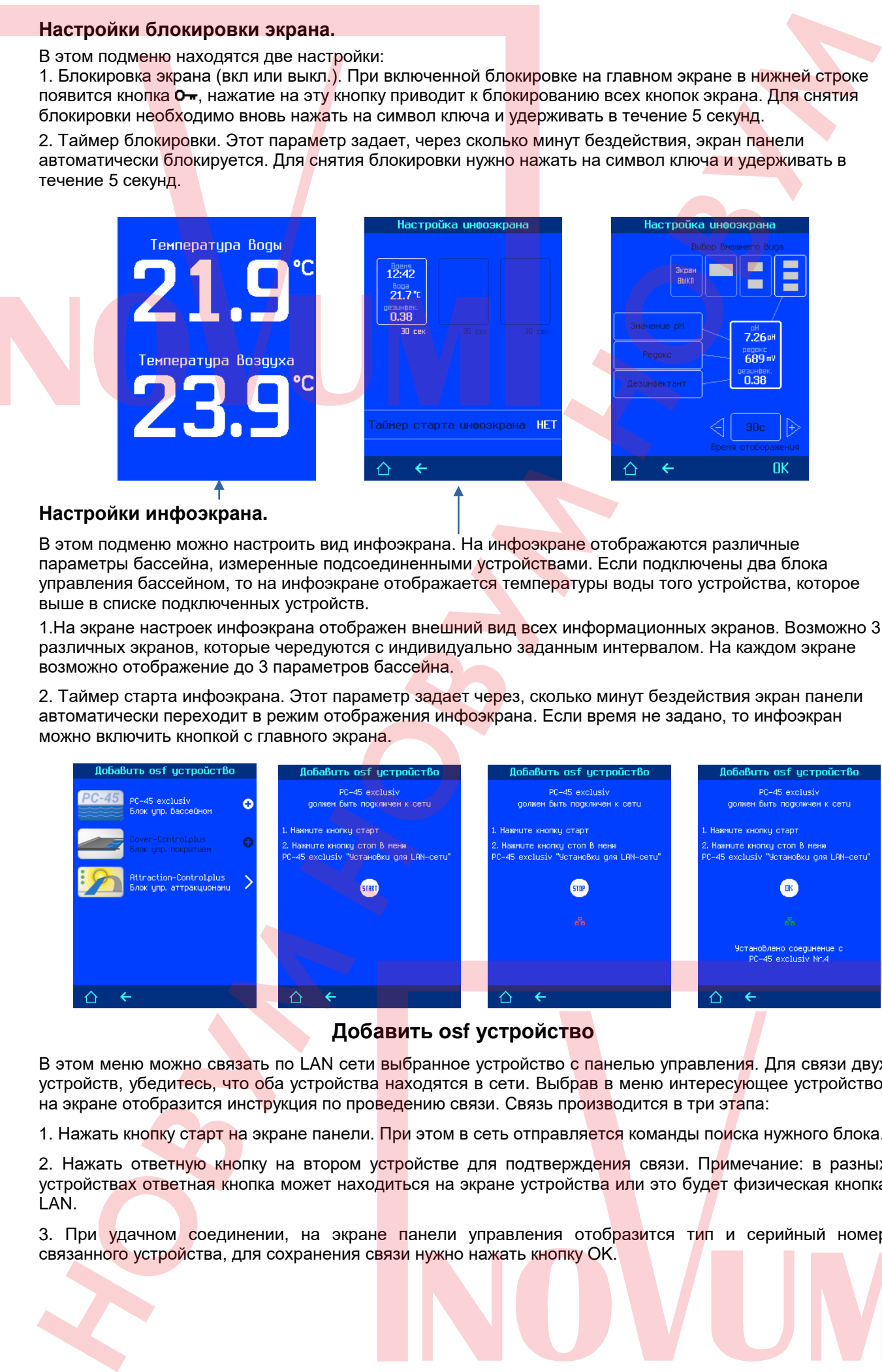

#### **Настройки инфоэкрана.**

В этом подменю можно настроить вид инфоэкрана. На инфоэкране отображаются различные параметры бассейна, измеренные подсоединенными устройствами. Если подключены два блока управления бассейном, то на инфоэкране отображается температуры воды того устройства, которое выше в списке подключенных устройств.

1.На экране настроек инфоэкрана отображен внешний вид всех информационных экранов. Возможно 3 различных экранов, которые чередуются с индивидуально заданным интервалом. На каждом экране возможно отображение до 3 параметров бассейна.

2. Таймер старта инфоэкрана. Этот параметр задает через, сколько минут бездействия экран панели автоматически переходит в режим отображения инфоэкрана. Если время не задано, то инфоэкран можно включить кнопкой с главного экрана.

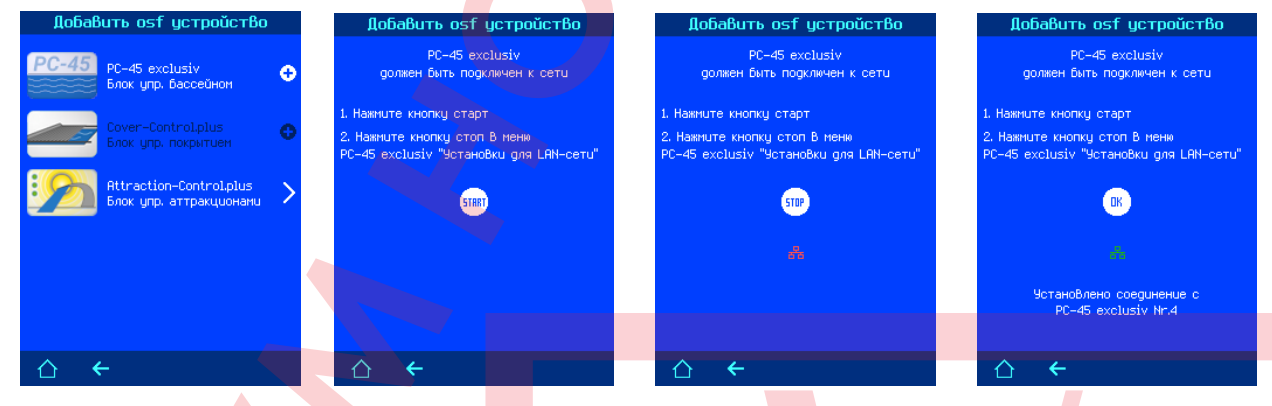

## **Добавить osf устройство**

В этом меню можно связать по LAN сети выбранное устройство с панелью управления. Для связи двух устройств, убедитесь, что оба устройства находятся в сети. Выбрав в меню интересующее устройство, на экране отобразится инструкция по проведению связи. Связь производится в три этапа:

1. Нажать кнопку старт на экране панели. При этом в сеть отправляется команды поиска нужного блока.

2. Нажать ответную кнопку на втором устройстве для подтверждения связи. Примечание: в разных устройствах ответная кнопка может находиться на экране устройства или это будет физическая кнопка LAN.

3. При удачном соединении, на экране панели управления отобразится тип и серийный номер связанного устройства, для сохранения связи нужно нажать кнопку OK.

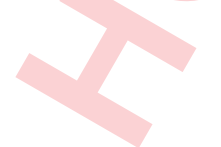

## **Второй экран настроек дисплея / Служебные функции**

На втором экране настроек дисплея находятся служебные функции. Изначально меню заблокировано для изменений. Для снятия блокировки необходимо нажимать на символ ключа<sup>О—</sup> в течение 3 секунд.

#### **Калибровка сенсорного экрана**

В этом меню можно произвести калибровку сенсорного экрана. Калибровка дисплея необходима в случае, если устройство не правильно распознает касания пальца.

Для проведения калибровки необходимо следуя указаниям на экране дисплея, 3 раза дотронуться до квадратиков в разных частях экрана и затем сохранить результаты калибровки нажатием кнопки «ок».

#### **Заводские установки**

Нажатие на кнопку «ДА» сбросит все пользовательские параметры на заводские установки. Все протоколы работы остаются без изменений.

#### **Установки для LAN сети**

Заводские LAN установки устройства smart-touch позволяют реализацию удаленного управления по принципу «включай и работай». При необходимости можно устанавливать IP-адрес вручную и запретить связь устройства с osf коммуникационным сервером. (Смотри подробнее раздел «подключение к интернету»). Доступ к изменению настроек через LAN ограничен PIN-кодом, который можно здесь посмотреть и изменить.

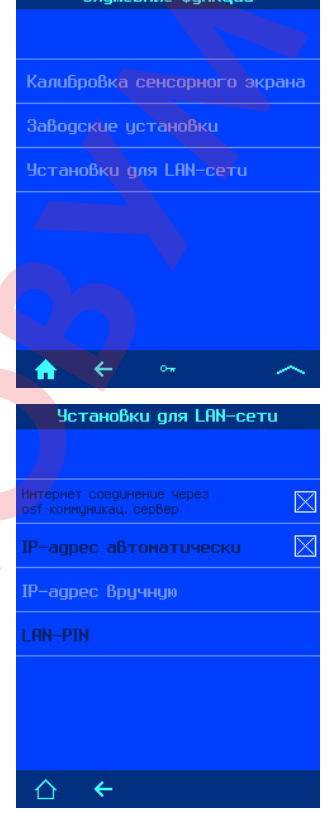

## **Меню доступных устройств**

#### **Меню блока управления Euromatik.net**

Структура меню блока управления Euromatik.net на внешней панели smart-touch, во многом повторяет структуру меню дисплея самого блока, отображая наиболее важные и востребованные параметры и настройки.

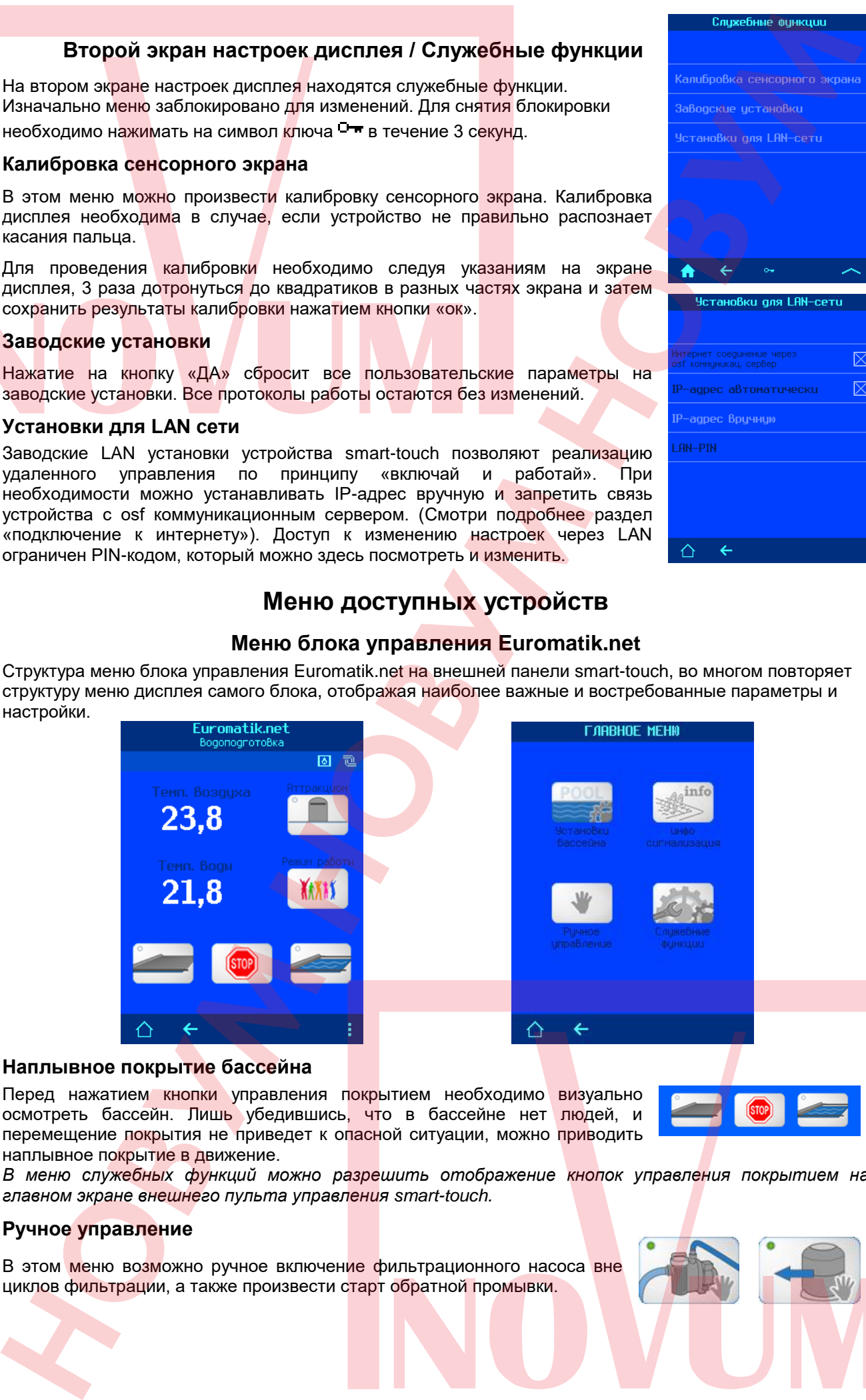

#### **Наплывное покрытие бассейна**

Перед нажатием кнопки управления покрытием необходимо визуально осмотреть бассейн. Лишь убедившись, что в бассейне нет людей, и перемещение покрытия не приведет к опасной ситуации, можно приводить наплывное покрытие в движение.

*В меню служебных функций можно разрешить отображение кнопок управления покрытием на* 

#### **Ручное управление**

В этом меню возможно ручное включение фильтрационного насоса вне

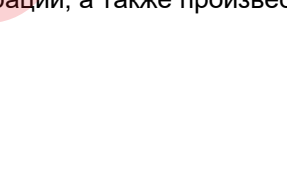

*главном экране внешнего пульта управления smart-touch.*

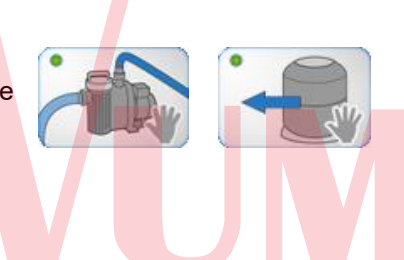

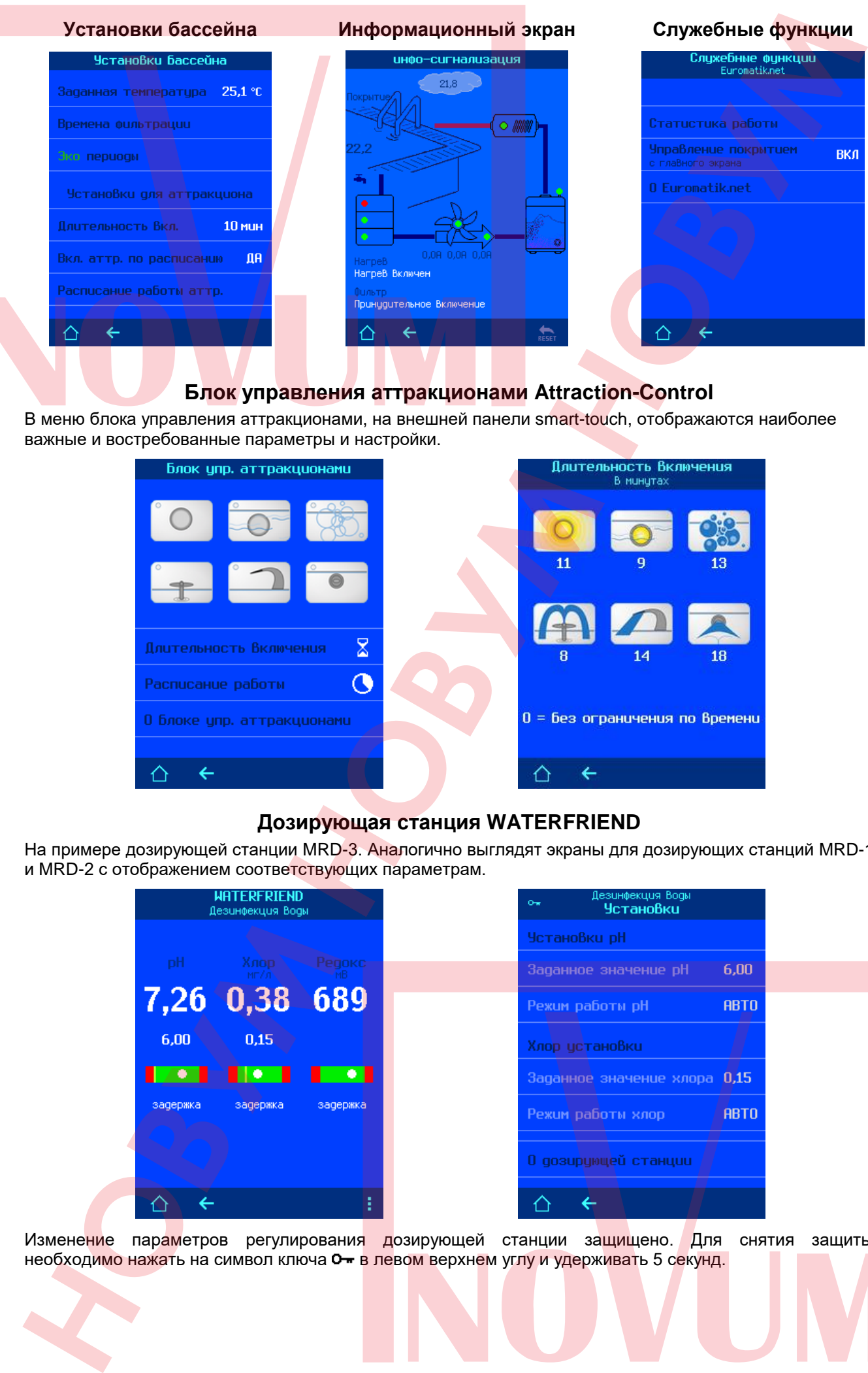

#### **Блок управления аттракционами Attraction-Control**

В меню блока управления аттракционами, на внешней панели smart-touch, отображаются наиболее важные и востребованные параметры и настройки.

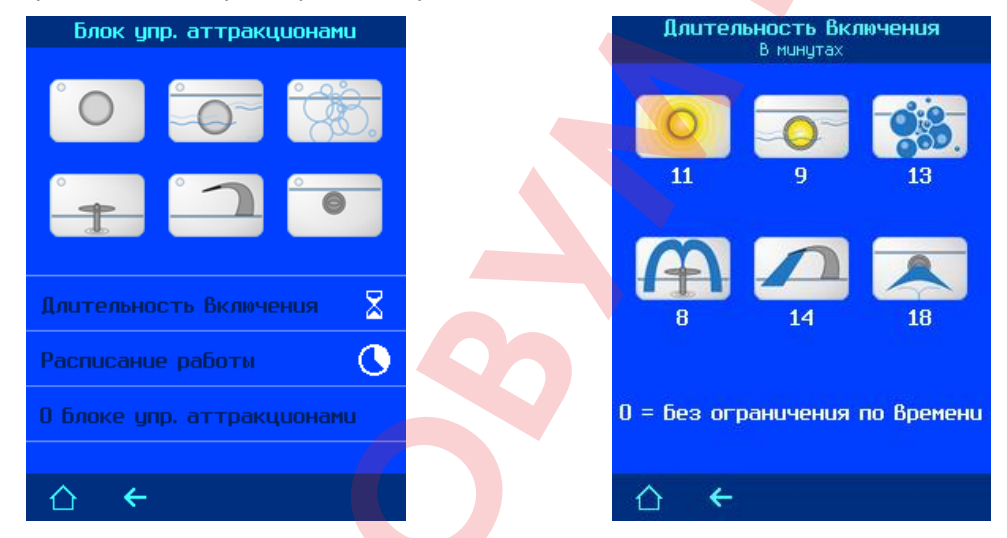

## **Дозирующая станция WATERFRIEND**

На примере дозирующей станции MRD-3. Аналогично выглядят экраны для дозирующих станций MRD-1 и MRD-2 с отображением соответствующих параметрам.

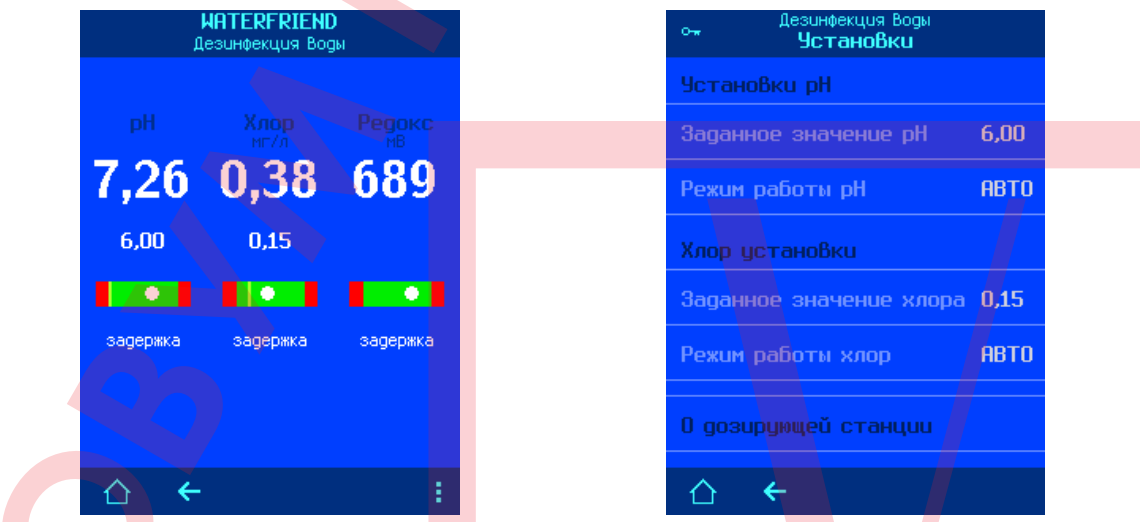

Изменение параметров регулирования дозирующей станции защищено. Для снятия защиты

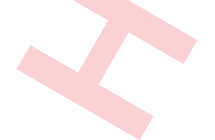

## **Блок управления цветной подсветкой бассейна.**

Блок Color-Control.net предназначен для создания и управления цветной подсветки бассейна, а также для управления тремя аттракционами.

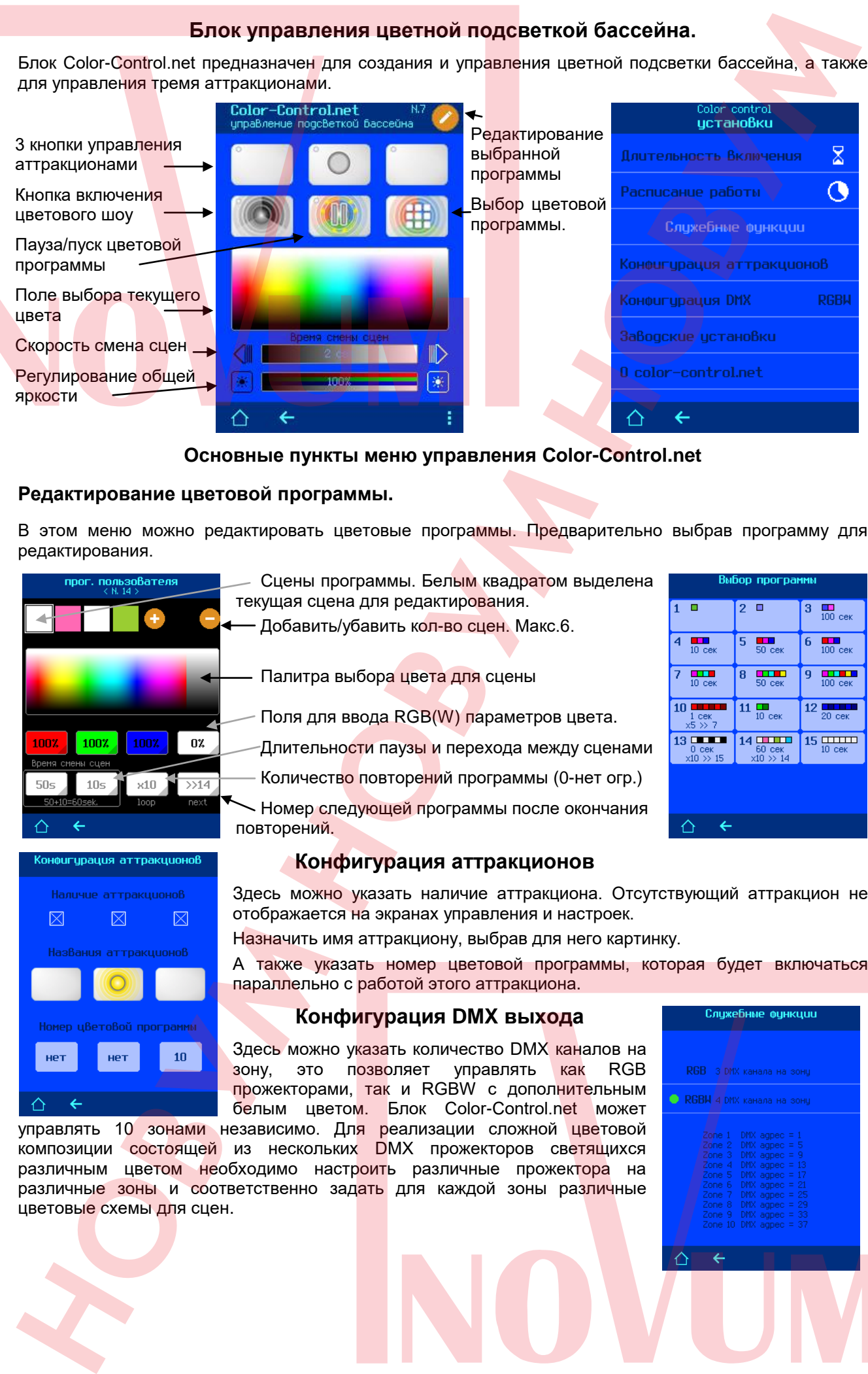

#### **Основные пункты меню управления Color-Control.net**

#### **Редактирование цветовой программы.**

В этом меню можно редактировать цветовые программы. Предварительно выбрав программу для редактирования.

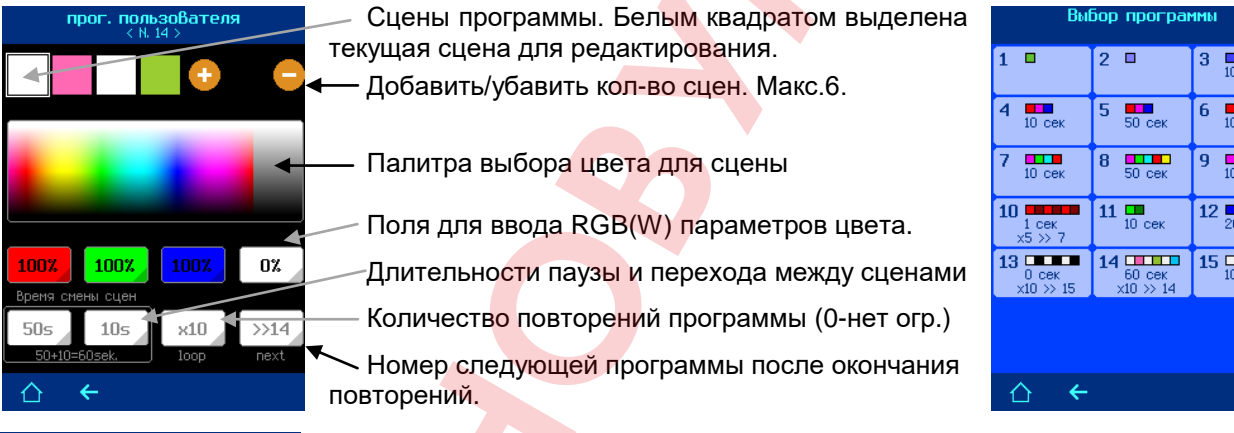

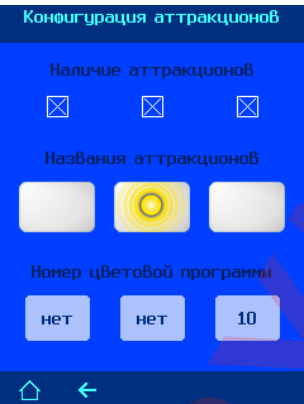

#### **Конфигурация аттракционов**

Здесь можно указать наличие аттракциона. Отсутствующий аттракцион не отображается на экранах управления и настроек.

Назначить имя аттракциону, выбрав для него картинку.

А также указать номер цветовой программы, которая будет включаться параллельно с работой этого аттракциона.

## **Конфигурация DMX выхода**

Здесь можно указать количество DMX каналов на зону, это позволяет управлять как RGB прожекторами, так и RGBW с дополнительным белым цветом. Блок Color-Control.net может

управлять 10 зонами независимо. Дл<mark>я р</mark>еализации сложной цветовой композиции состоящей из нескольких DMX прожекторов светящихся различным цветом необходимо настроить различные прожектора на различные зоны и соответственно задать для каждой зоны различные цветовые схемы для сцен.

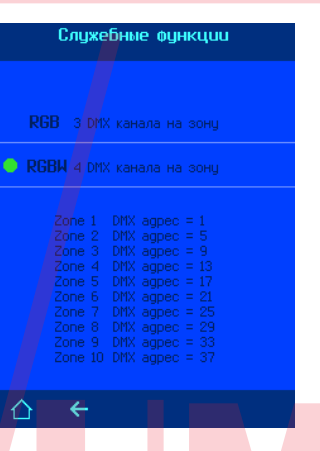

## **Парогенератор Silver Steam**

В меню парогенератора Silver-Steam, на внешней панели smart-touch, отображаются наиболее важные и востребованные параметры и настройки. Более подробно об установках, смотри в инструкции на парогенератор.

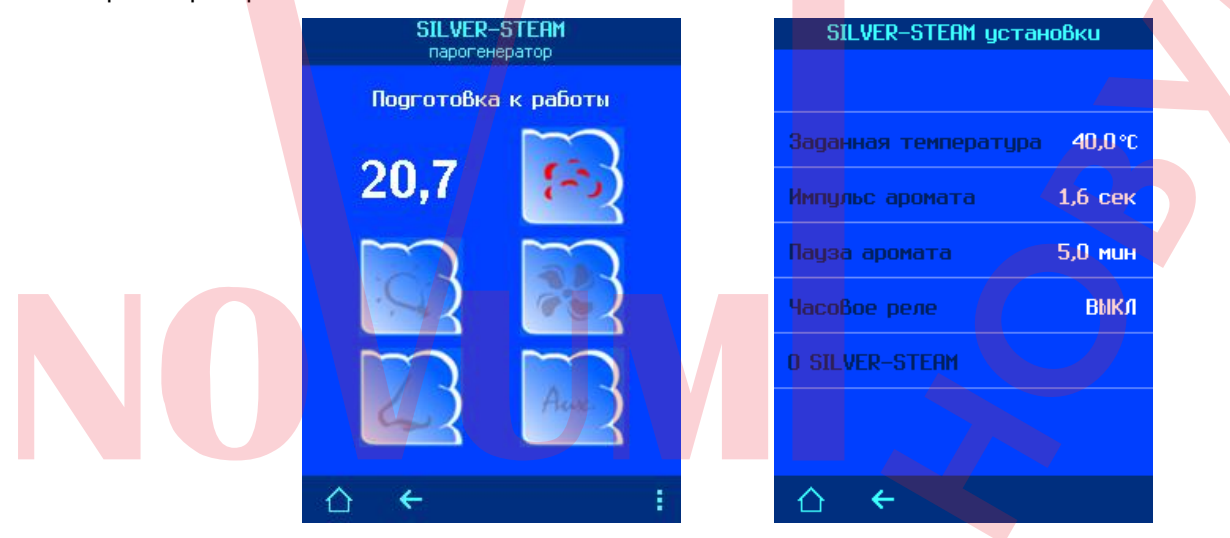

## **Блок управления бассейном PC-45 exclusiv**

В верхней строке экрана отображается номер версии и IP-адрес подключенного устройства. Кнопка «минус» позволяет удалить устройство из списка доступных устройств.

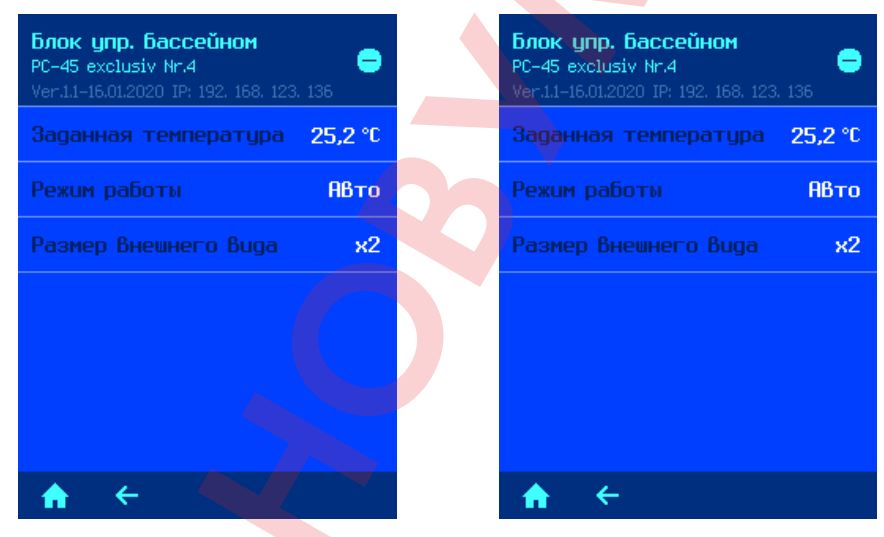

С помощью меню «размер внешнего вида» можно выбрать вид отображения блока PC-45 exclusiv на главном экране панели управления.

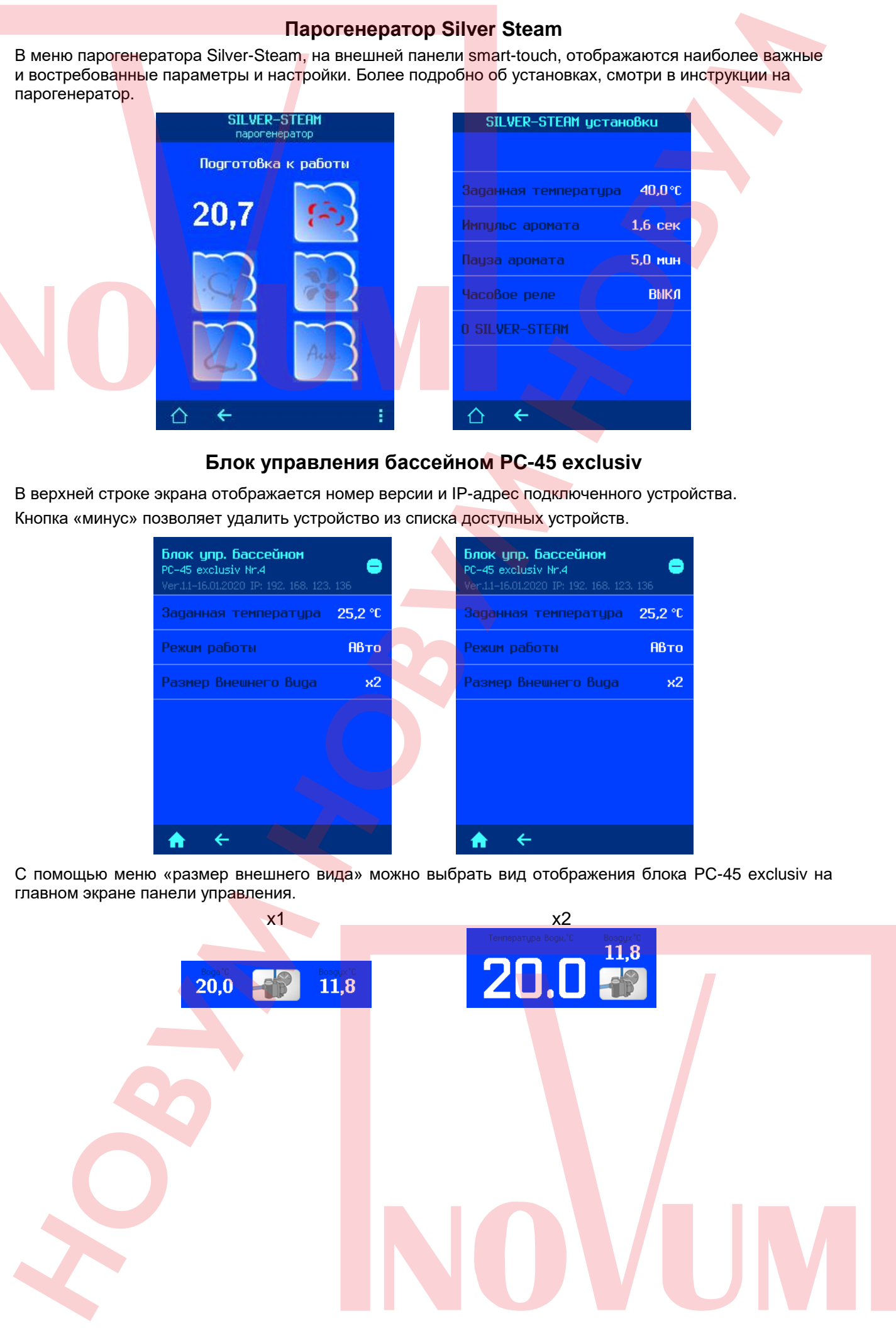

## **Блок управления аттракционами Attraction-Control-Plus**

В верхней строке экрана отображается номер версии и IP-адрес подключенного устройства. Кнопка «минус» позволяет удалить устройство из списка доступных устройств.

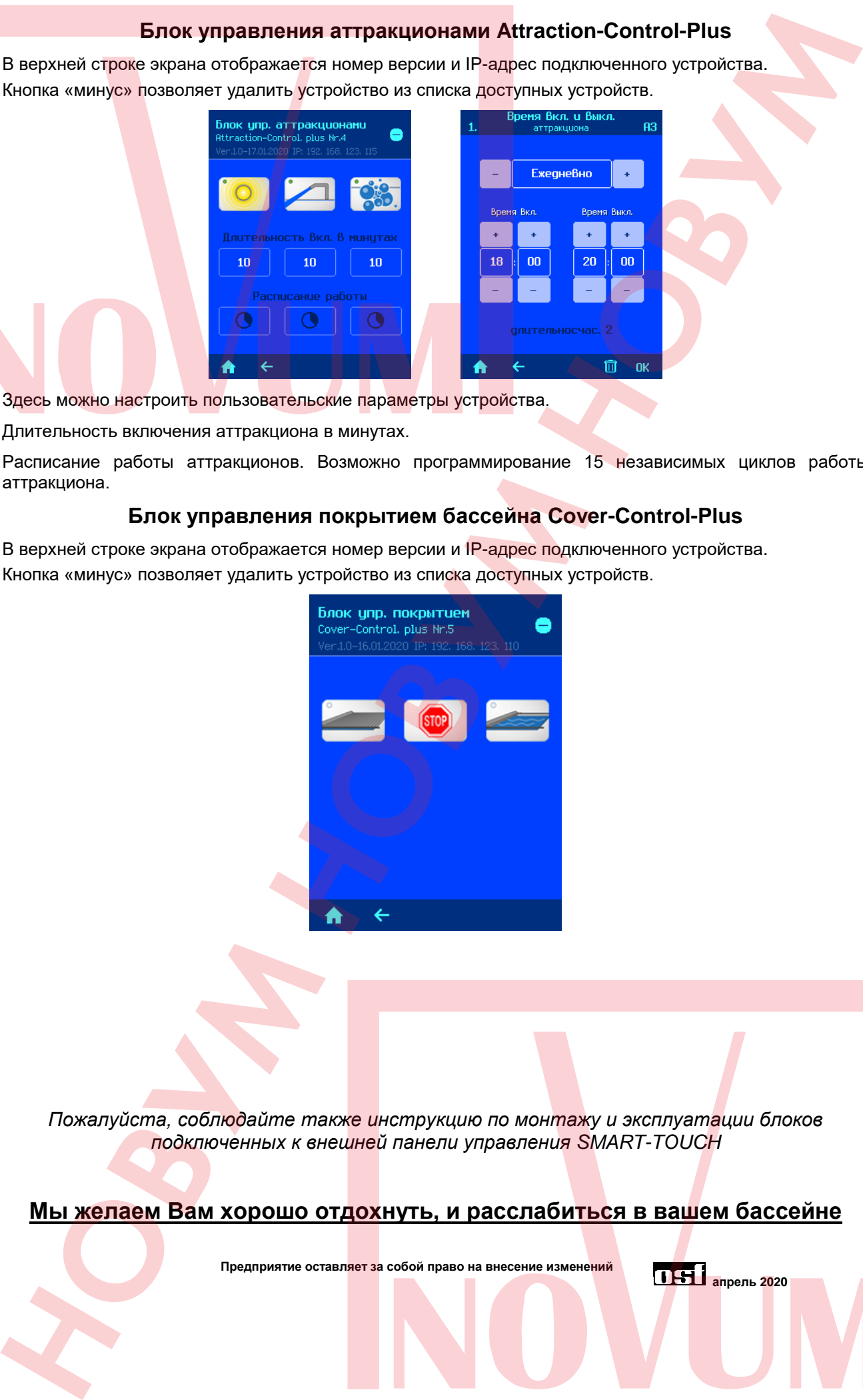

Здесь можно настроить пользовательские параметры устройства.

Длительность включения аттракциона в минутах.

Расписание работы аттракционов. Возможно программирование 15 независимых циклов работы аттракциона.

## **Блок управления покрытием бассейна Cover-Control-Plus**

В верхней строке экрана отображается номер версии и IP-адрес подключенного устройства. Кнопка «минус» позволяет удалить устройство из списка доступных устройств.

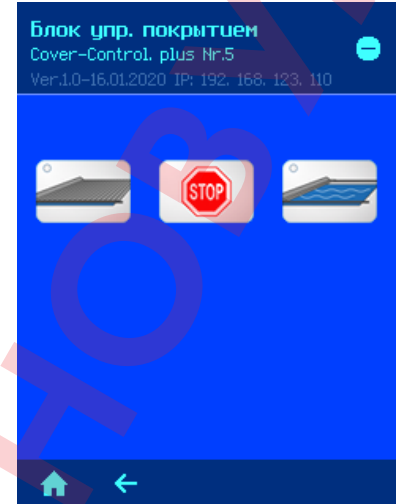

*Пожалуйста, соблюдайте также инструкцию по монтажу и эксплуатации блоков подключенных к внешней панели управления SMART-TOUCH*

**Мы желаем Вам хорошо отдохнуть, и расслабиться в вашем бассейне**

**Предприятие оставляет за собой право на внесение изменений**

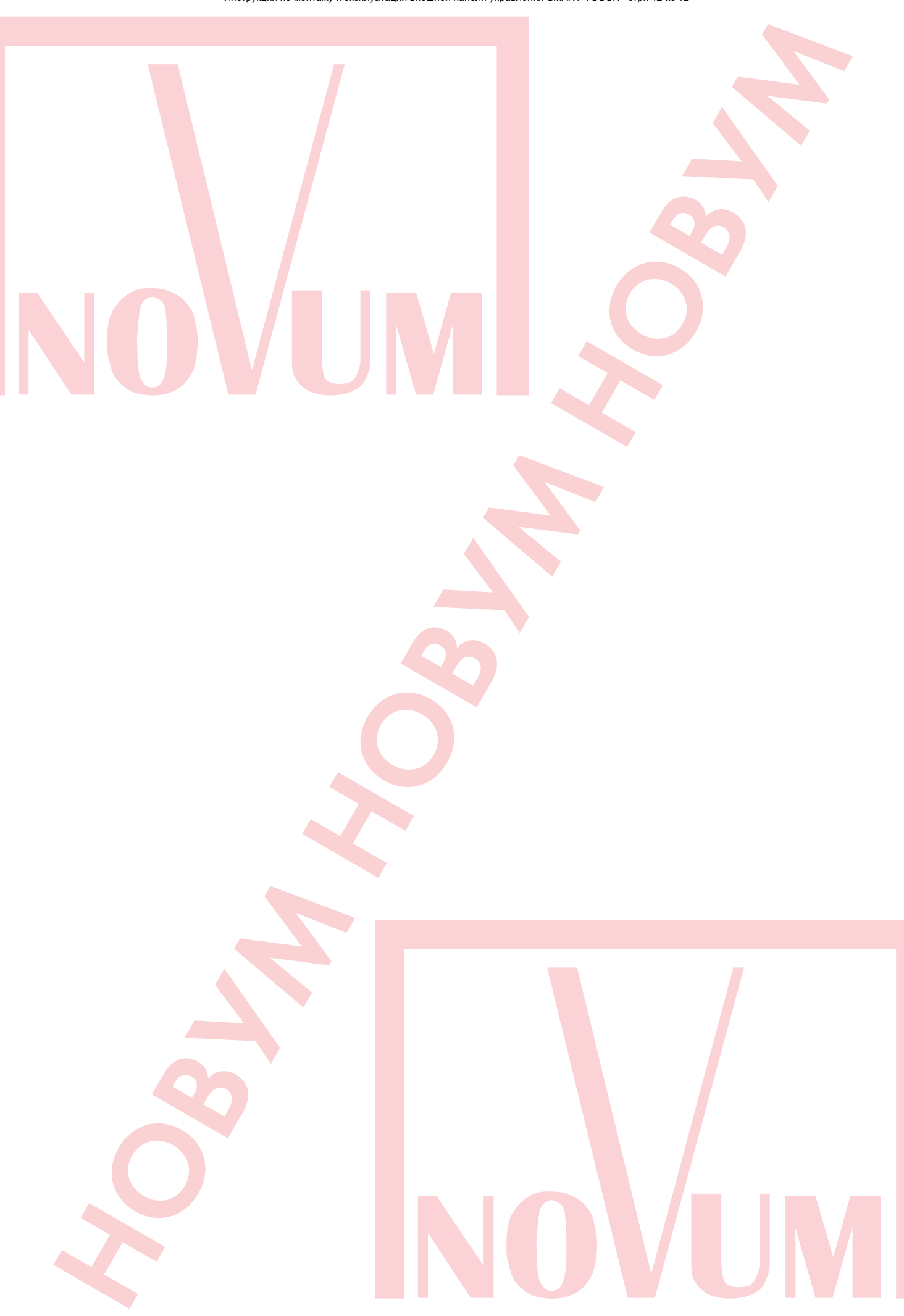